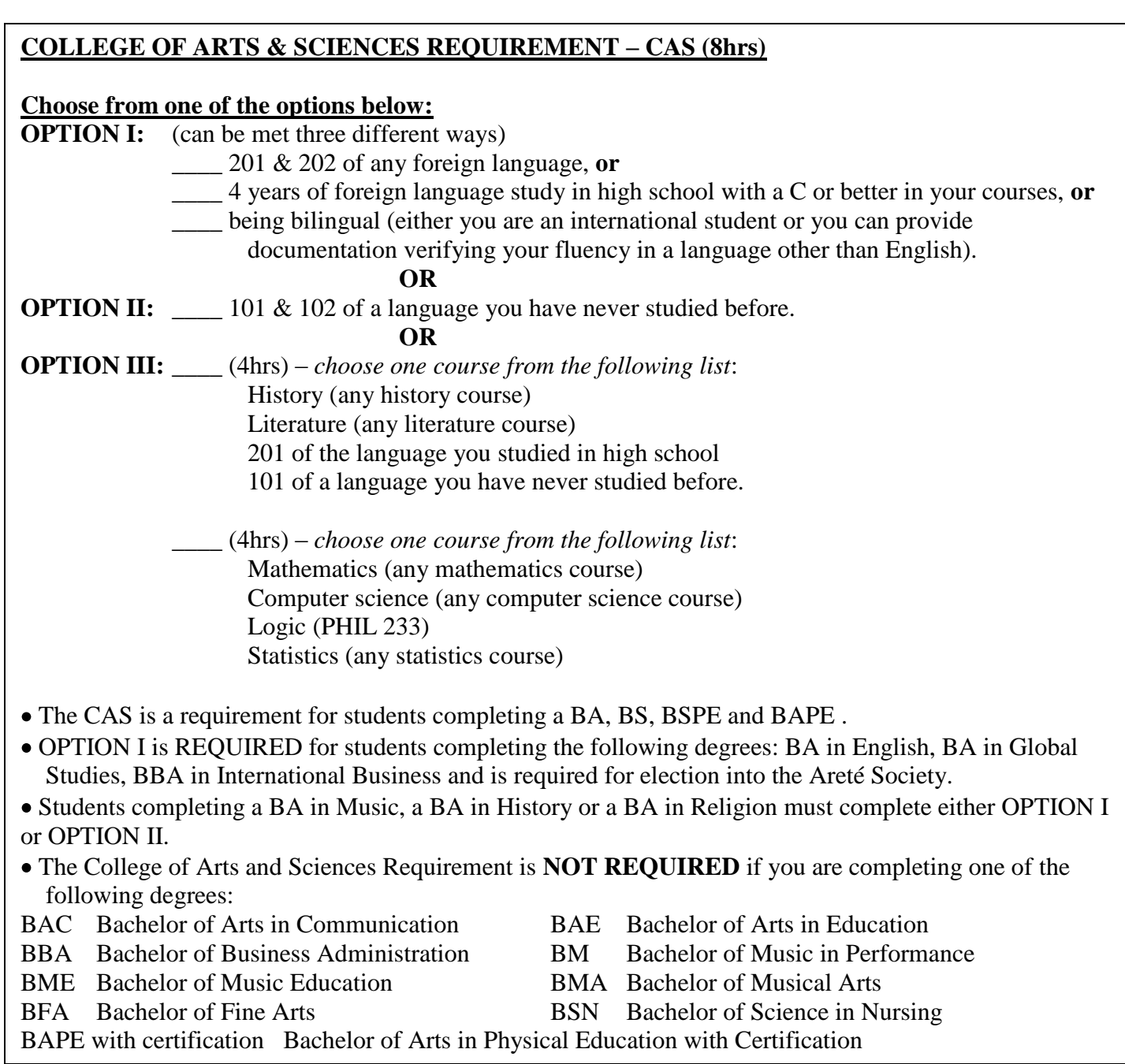

## How to Check Your CAPP Report:

- 1. Log in to Banner Web using your ID and PIN.
- 2. Select *Student Services*.
- 3. Select *Student Records*.
- 4. Select *CAPP Report*.
- 5. Select *Term* (Fall, January or Spring)
- 6. Select *View Previous Evaluations* (at the bottom center of the screen).
- 7. Select the report you wish to view (the top on the list is the most recent).
- 8. *Detail Requirements* should be selected by default (middle option of the three listed), then click *Submit*.